#### **Guía rápida para la solicitud de documentos.**

Para solicitar un documento a la Universidad debes de seleccionar en el menú del portal de Estudiantes *"Solicitud Documentos".*

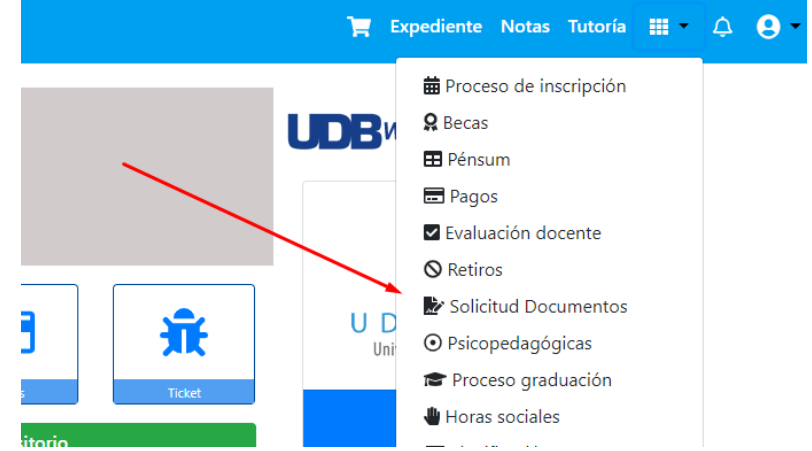

Una vez seleccionada, te presentará la siguiente pantalla, en la cual te muestras tus solicitudes históricas, para crear una nueva debes dar clic en el icono verde que dice "*+ Solicitud"*

#### Documentos en línea

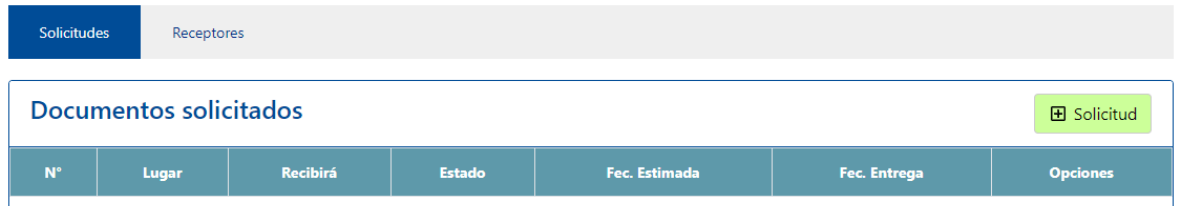

A continuación, debes seleccionar la carrera de la cual deseas documento, y después debes seleccionar el documento que necesitas, y después presionar *"agregar"*.

### Documentos en línea

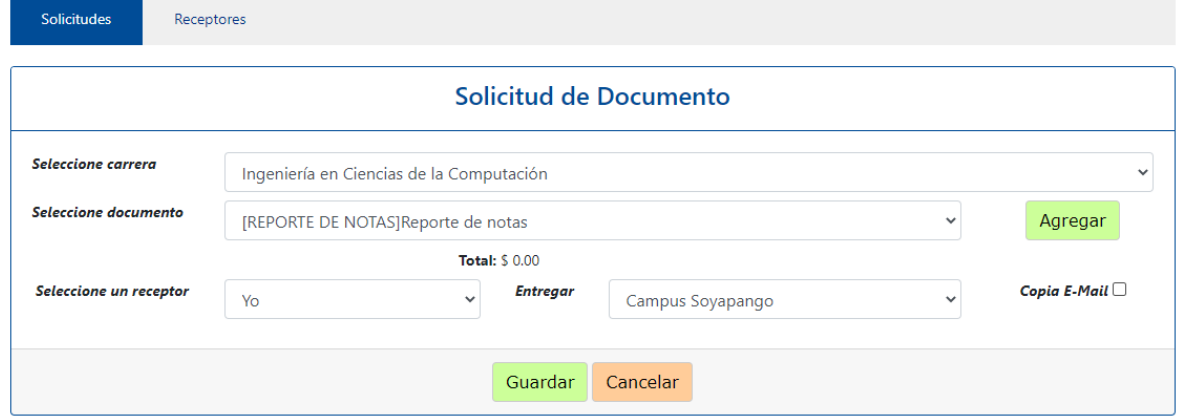

Si estás seguro del documento seleccionado debes dar clic en el botón "Guardar" que está abajo.

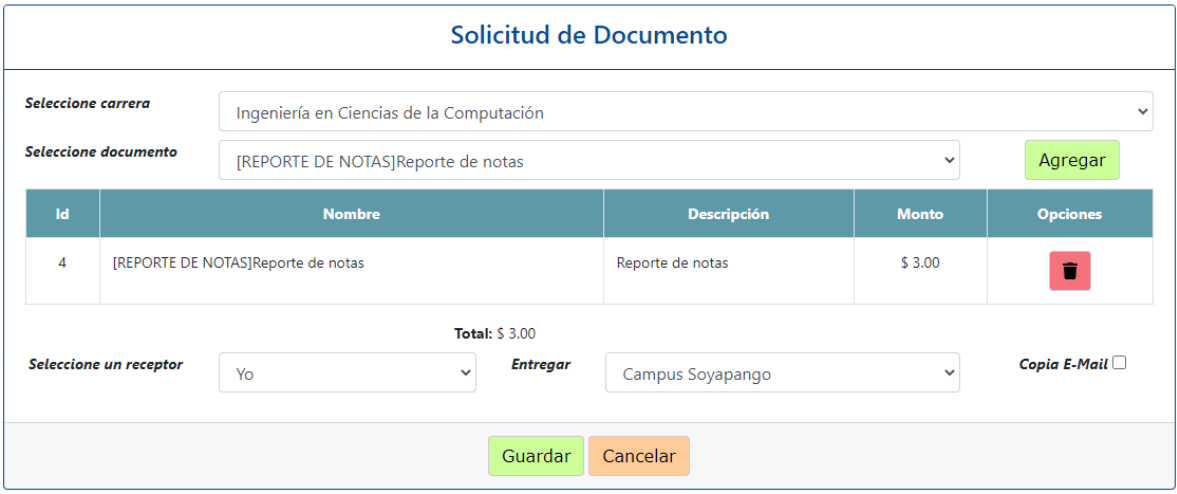

Una vez guardado puedes hacer lo siguiente:

 $\boldsymbol{\mathcal{A}}$ Enviar la solicitud y generar las opciones de pago. Editar la selección del documento. 図 Eliminar la selección. û  $\alpha$ Visualizar la datos de la selección.

# Documentos en línea

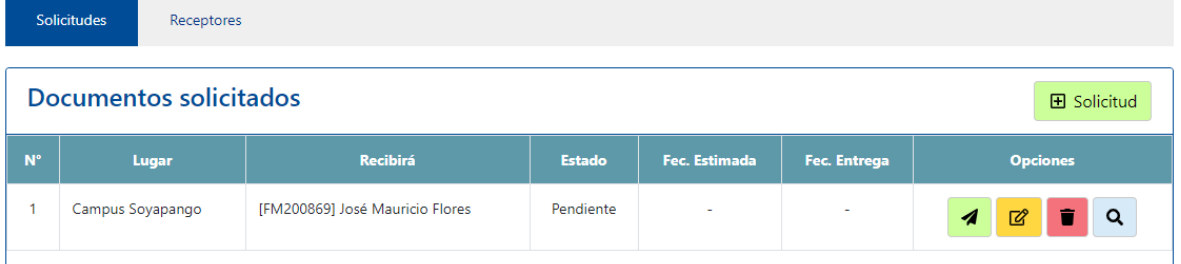

Al seleccionar enviar el Sistema me pedirá una confirmación para seguir con el proceso.

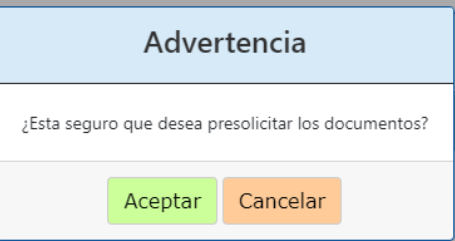

## Documentos en línea

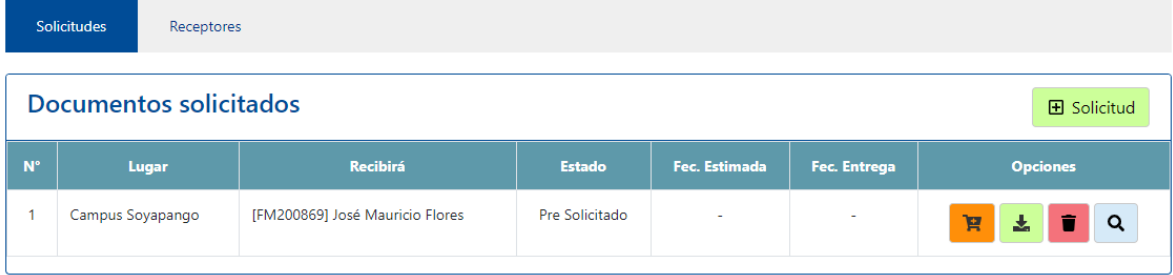

Una vez enviado puedes hacer lo siguiente:

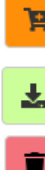

Realizar el pago por medio del POS Virtual.

Descargar la boleta de pago. Eliminar la selección.

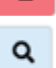

Visualizar la datos de la selección.